# **AquaLingua**

# **User's guide**

- □ Introduction
- Access by theme
- □ Access by search
- Viewing the pictures

# **Introduction**

The AquaLingua website allows a user to view drawings and diagrams labelled in any one selected language from the 15 European languages contained in the website. The user may also obtain translations of picture titles and labels in any of the 15 languages in the website . The navigation language for the website is English.

The 15 languages are : *Bulgarian, Czech, Danish, Dutch, English, French, German, Greek, Hungarian, Italian, Polish, Portuguese, Romanian, Slovak, Spanish*.

There are 6 principal themes : *Drinking water production, Drinking water distribution, Waste water collection (sewerage), Waste water treatment methods, Waste water sludge treatment, Sanitation not connected to a sewerage system*

The pictures may be accessed

- from the list of themes

or

 - by performing a search using key words or phrases These words may be part of the drawing or diagram titles and labels

The main page

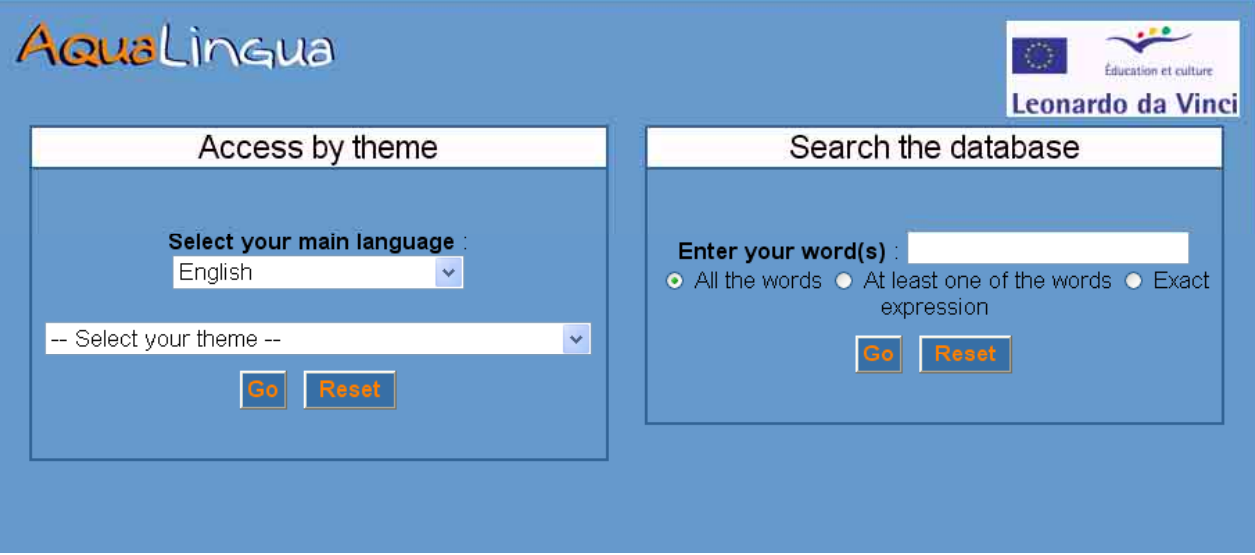

## **Access by theme**

The user selects the language in which he/she wishes to work

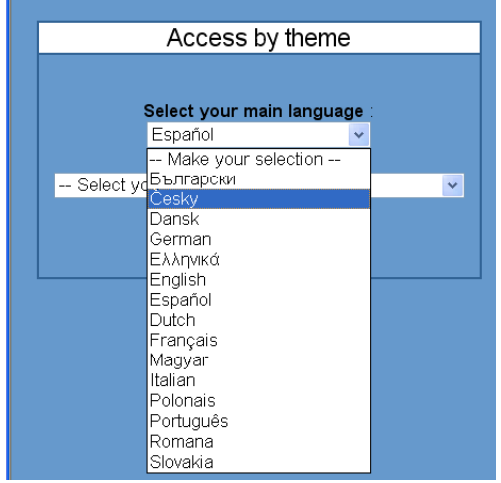

and then he/she chooses a principal theme from the list of themes, which appears in the selected language.

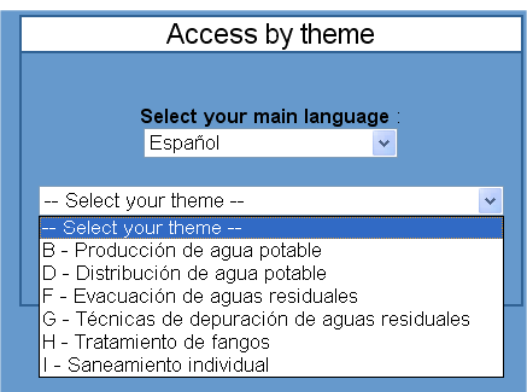

Once the main language and the principal theme are selected, the user sees a screen divided into two sections. On the left hand side of the screen, there is the list of all the principal themes and sub-themes contained in the website.

The small icon **that appears against a theme indicates that a drawing or diagram has been entered** for that theme. Clicking on the icon gives access to the drawing or diagram.

From the right hand side of the screen, the user may change the main language and/or their choice of principal theme.

Clicking on the "Home page" button allows the user to go back to the home page and access the search facility.

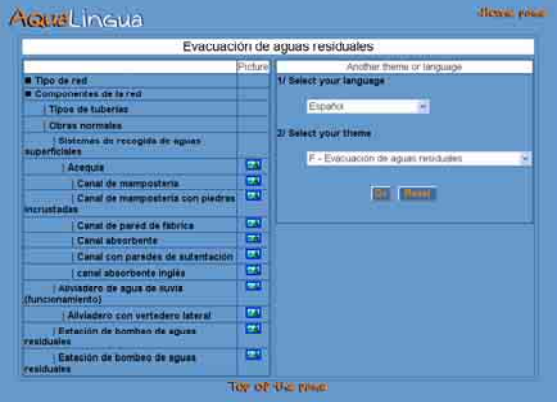

### **Access by use of the search facility**

The search facility operates in all 15 languages. The user enters one or several words in the text area

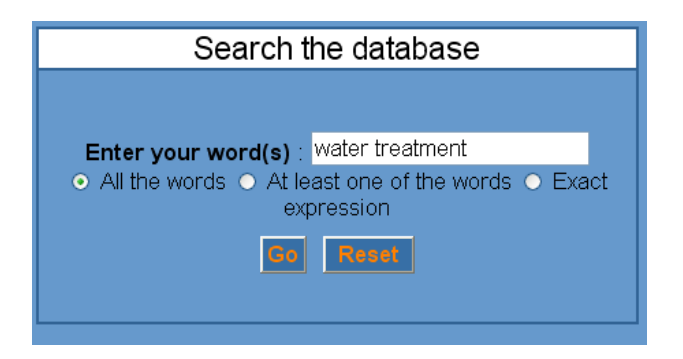

and selects a search option from the following:

- *All the words* : AquaLingua will retrieve the pictures that have labels or titles containing all the words entered, even if separated within a label or the title.
- *At least one of the words* : AquaLingua will retrieve the pictures that have labels or titles containing at least one of the entered words. This is the most inclusive search method.
- *Exact expression* : it will retrieve the pictures that have labels or title containing the words exactly as they have been entered. This is the most restrictive search method.

The result screen is divided into 3 sections.

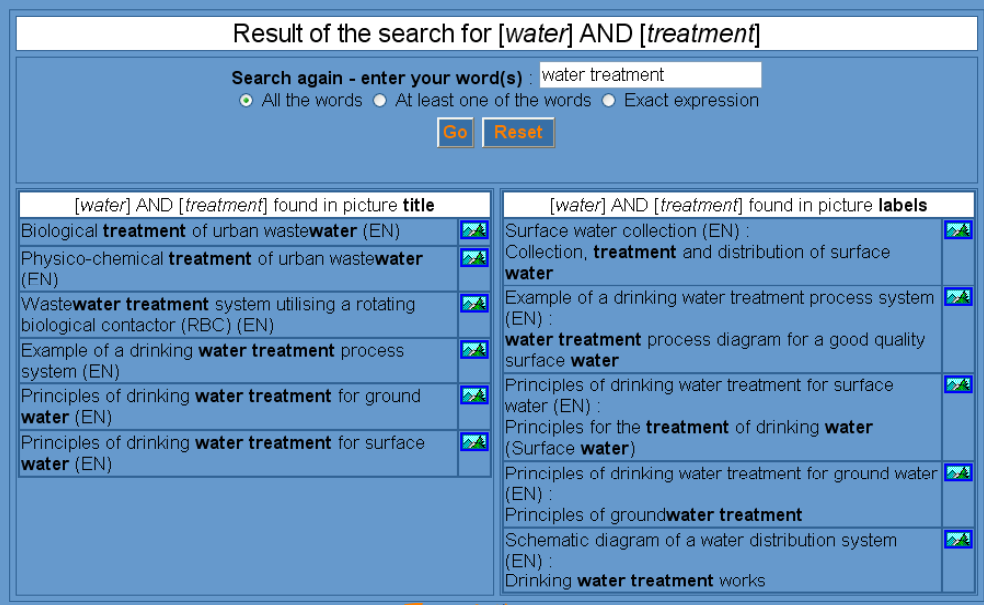

From the top section, the user may perform another search, changing the option or the words entered.

In the left hand side column appear the links to those drawings and diagrams in which the searched for words have been found within the drawing/diagram titles.

In the right hand side column appear the links to those drawings/diagrams in which one or more labels contain the searched for words.

The small icon  $\mathbb{Z}$  that appears against a theme indicates that a drawing or diagram has been entered for that theme. Clicking on the icon gives access to the drawing/diagram.

For each drawing/diagram the language used appears in brackets.

# **Viewing the picture**

After selecting a theme or using the search facility, clicking on the small icon **a** leads to the picture screen. However at the top of the screen appears either the principal theme, if the drawing/diagram has been accessed through themes, or the search words or sentence if it has been accessed by using the search facility.

### ¾ **Examples of screens obtained from the different access methods**

For instance :

Access through the theme : *Drinking water distribution*

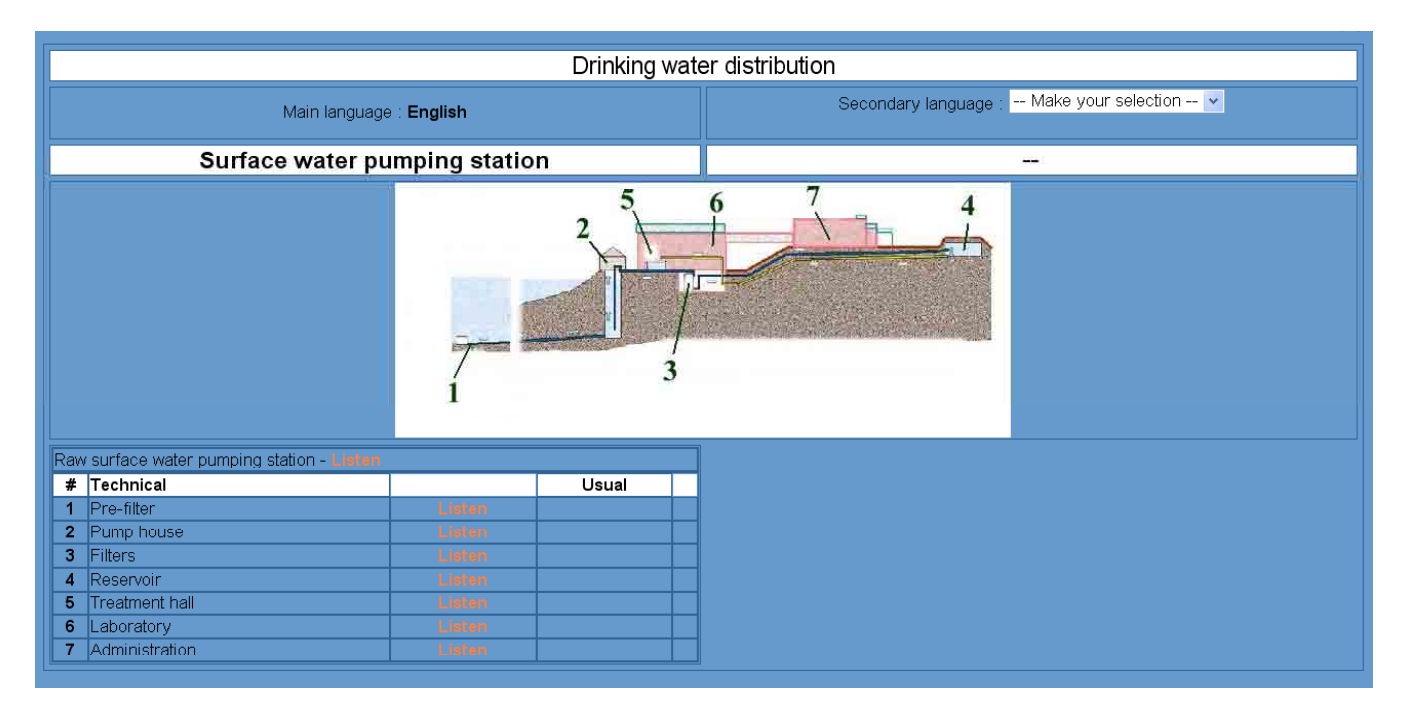

Access by search for the expression : "*Water treatment* "with the option "*All the words*"

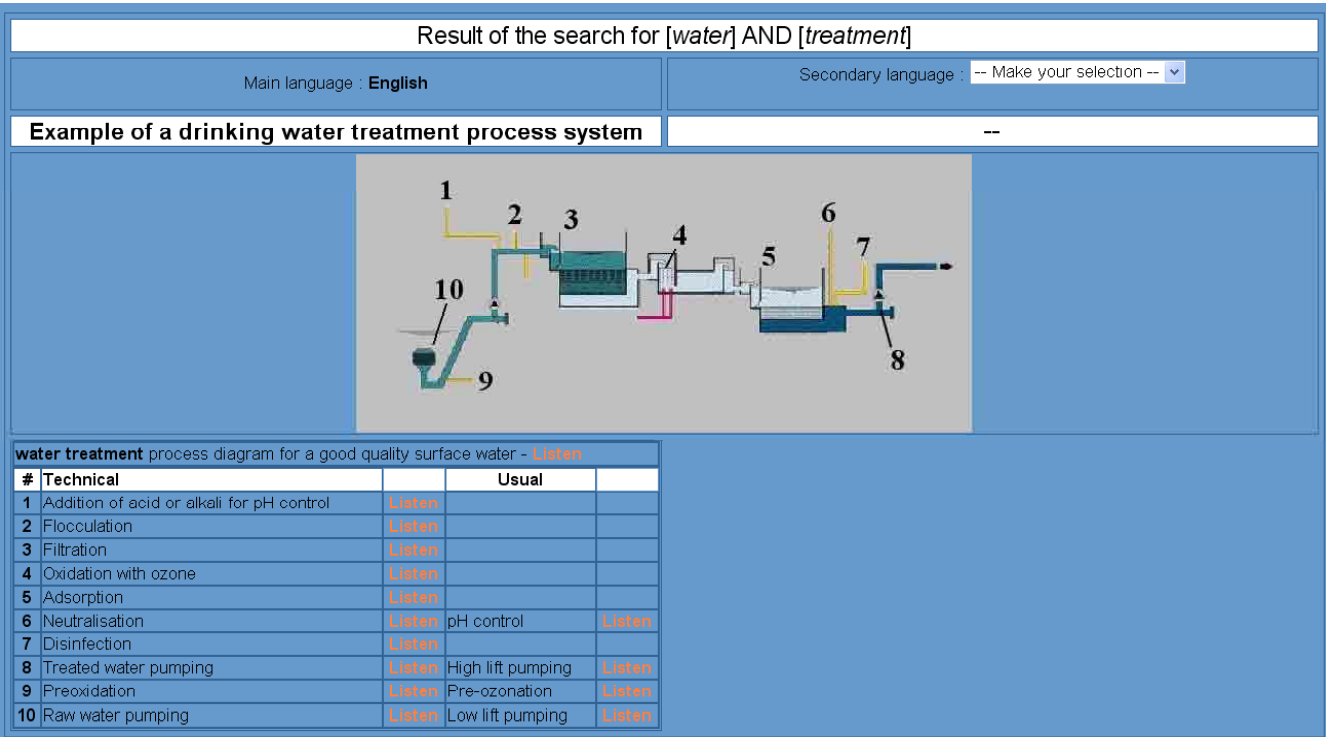

#### ¾ **Selecting a secondary language**

See that the screen is divided in two parts.

On the left hand side, appear the drawing/diagram title and the labels in the main language.

On the right hand side the user canselect a secondary language from the menu.

Once this is selected the title and labels written in that language appear in a second table below the drawing/diagram. This language will be used for viewing other drawings/diagrams until the user goes back to the homepage.

However the user can change the secondary language at any time, while viewing a drawing/diagram.

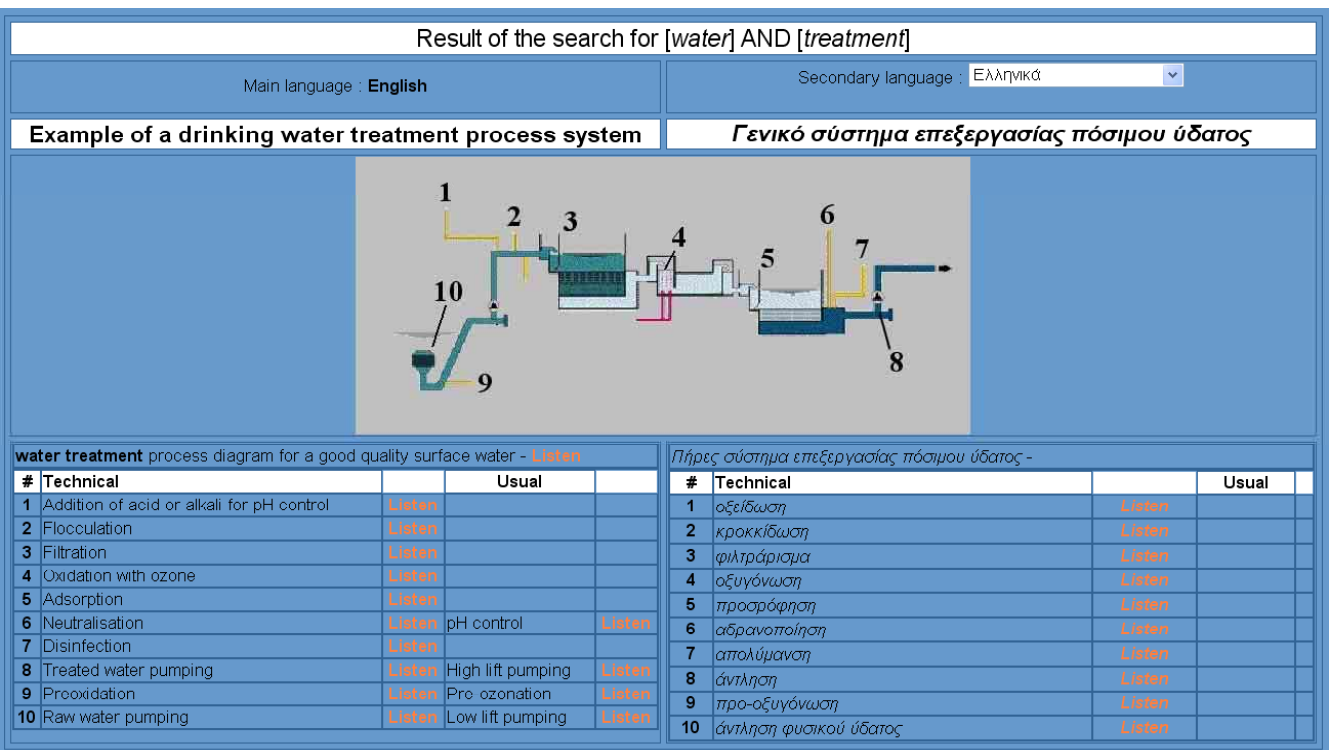

#### ¾ **Listening sound recordings of the labels**

The user may click on the "listen" links to hearrecordings of the labels. All the labels have been recorded in all the languages.

The sound files may be in *wav* or in *MP3* format.

For the *wav* format files, Microsoft Windows should take care of playback automatically without the need for any special computer settings.

For the *MP3* format files, there is a link on the home page to a freeware MP3 reader to be set up on the user's computer.